# **MERCURY®**

## 水星 **MD880** 系列

## ADSL2/2+用户端设备

# 详细配置指南

声明

Copyright © 2009 深圳市美科星通信技术有限公司

#### 版权所有、保留所有权利

未经深圳市美科星通信技术有限公司明确书面许可,任何单位或个人不得擅自仿制、复 制、誊抄或转译本书部分或全部内容。不得以任何形式或任何方式(电子、机械、影印、 录制或其他可能的方式)进行商品传播或用于任何商业、赢利目的。

MERCURY<sup>®</sup>为深圳市美科星通信技术有限公司注册商标。本文档提及的其他 所有商标或注册商标,由各自的所有人拥有。

本手册所提到的产品规格和资讯仅供参考,如有内容更新,恕不另行通知。除非有特殊 约定,本手册仅作为使用指导,本手册中的所有陈述、信息等均不构成任何形式的担保。

# $\mathbb{V}$ 重要提示

网址: http://www.mercurycom.com.cn 技术支持热线: 400-8810-500 技术支持 E-mail: fae@mercurycom.com.cn

## 物品清单

小心打开包装盒, 检查包装盒里应有以下配件:

- ▶ 一台 MD880ADSL2/2+用户端设备
- ▶ 一个语音分离器
- ▶ 一本用户手册
- ▶ 一根网线
- ▶ 一个电源适配器
- ▶ 一张保修卡
- ▶ 两根电话线

如果发现有所损坏或有任何配件短缺的情形,请及时与当地经销商联系。

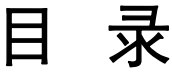

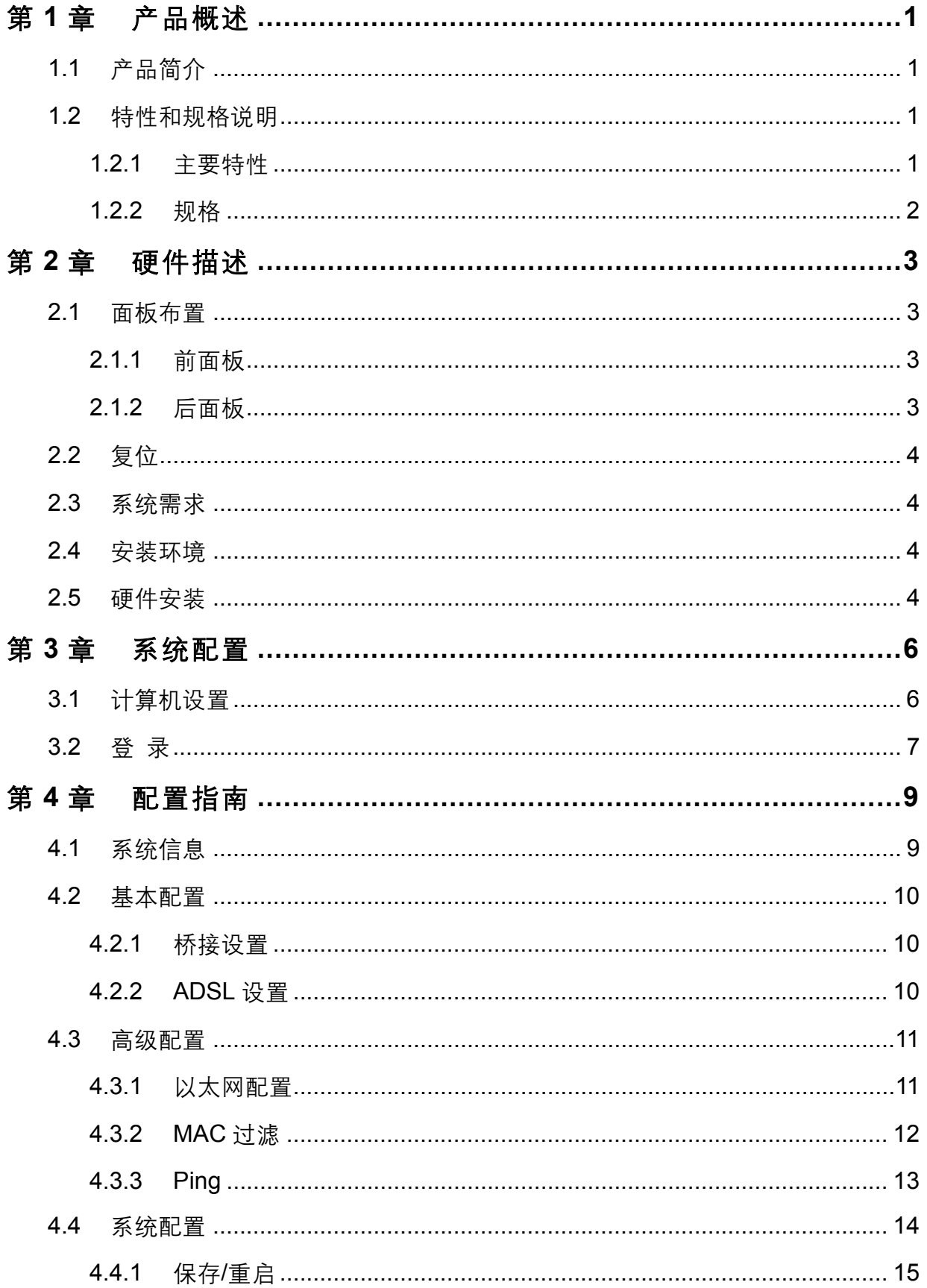

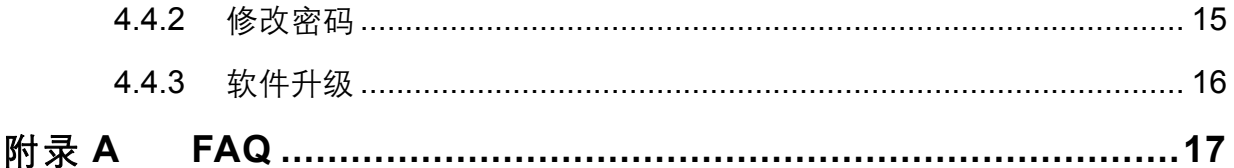

### 第**1**章 产品概述

### <span id="page-5-0"></span>1.1 产品简介

感谢您购买 MD880 ADSL2/2+用户端设备、此款产品支持多种网络协议,设置简单、是个人用户、 家庭、办公室和小型企业实现因特网访问的最佳选择。

#### 29 提示:

在本手册中,

- ¾ 所提到的设备,如无特别说明,系指 MD880 ADSL2/2+用户端设备,下面简称为 MD880。
- ¾ 用"**→**"符号说明在 WEB 界面上的操作引导,其方法是点击菜单、选项、按钮等。
- > 配置界面的菜单或按钮名采用"文鼎 CS 中等线+加粗"字表示。
- ¾ 图片界面都配有相关参数,这些参数主要是为您正确配置产品参数提供参考。实际产品的 配置界面并没有提供,您可以根据实际需要设置这些参数。

### 1.2 特性和规格说明

#### 1.2.1 主要特性

- → 稳定高效: 采用高性能的 IC, 其内部集成了 AFE 前端收发器和 340MHz, MIPS32 的 CPU, 保 证产品的高效稳定性
- → 宽带共享: 高速的 Internet 连接, 实现多用户共享宽带上网
- ▶ 高级配置: 可通过 Web 浏览器, 实现参数配置
- ▶ 快速升级: 用户可以自行快速升级软件, 实现产品升级
- > 调制技术: 采用 DMT 调制技术
- → 兼容性好: 支持业界的各种 ADSL、ADSL2、ADSL2+标准, 兼容各种局端设备
- <u>≻ 超强防雷:保护电路采用快速反应式半导体防雷电路,以确保产品的安全可靠</u>

### <span id="page-6-0"></span>1.2.2 规格

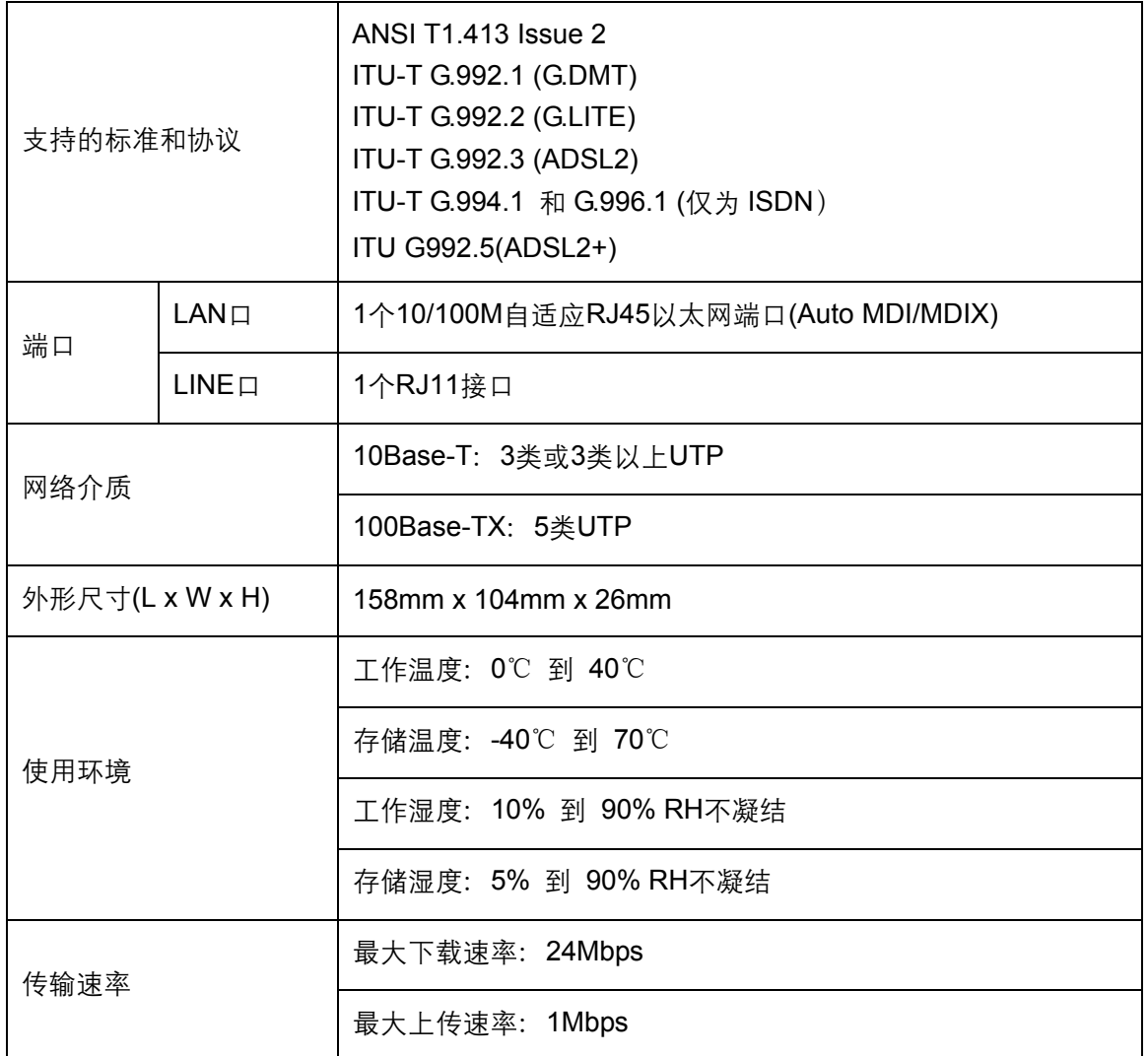

### 第**2**章 硬件描述

### <span id="page-7-0"></span>2.1 面板布置

### 2.1.1 前面板

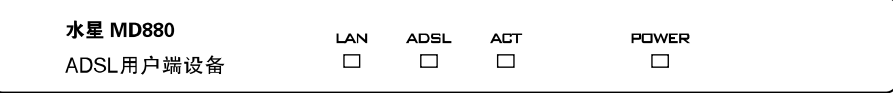

图 2-1 MD880 前面板示意图

#### 指示灯:

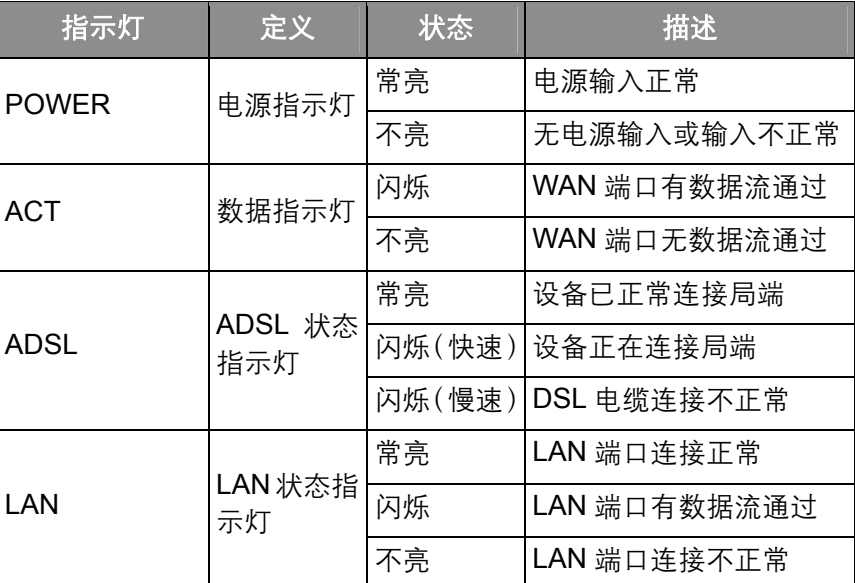

### 2.1.2 后面板

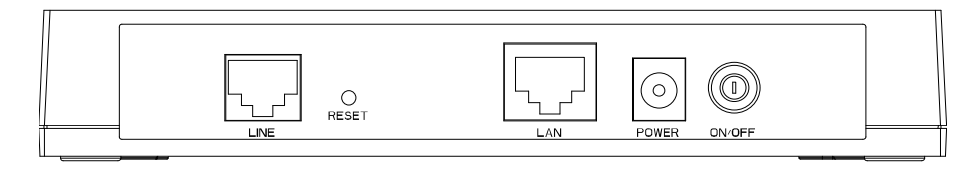

图 2-2 MD880 后面板示意图

- 1) ON/OFF: 电源开关, 按下开启电源, 再按下弹出关闭电源。
- 2) POWER: 电源插孔, 用来连接电源, 为设备供电。
- 3) LAN: 局域网端口插孔(RJ45)。该端口用来连接局域网中的集线器、交换机或安装了网卡的计算机。
- 4) RESET: 复位按钮。用来使设备恢复到出厂默认设置。
- 5) LINE: 连接语音分离器的 MODEM 接口。

### <span id="page-8-0"></span>2.2 复位

若要将本设备系统设置恢复为出厂默认设置, 请参考如下步骤;

- 1. 在通电的情况下,用尖端物体(如笔尖)按住 RESET 按钮 (恢复出厂设置按钮) 5 秒左右。
- 2. 松开 RESET 按钮之后将恢复到出厂状态。

#### **图 注意:**

在设备未完全启动前,不能关闭电源,否则,配置有可能没有恢复到出厂默认值。

### 2.3 系统需求

- ▶ 宽带 Internet 服务(接入方式为通过 xDSL/Cable Modem 接入)
- ▶ 具有以太网 RJ45 连接器的调制解调器
- ≽ 每台 PC 的以太网连接设备(网卡和网线)
- **EXECP/IP 网络软件(Windows 95/ Windows 98/ Windows ME/ Windows NT/ Windows 2000/** Windows XP 自带)
- **▶ Internet Explorer 5.0 或更高版本**

### 2.4 安装环境

该设备可以放置在办公室或家中任何方便的地方, 没有特别的接线和冷却要求。不过应该遵循以下 原则:

- ▶ 水平放置
- ▶ 尽量远离发热器件
- ▶ 不要置于太脏或潮湿的地方

### 2.5 硬件安装

- 1) 将ADSL电话线接入语音分离器的LINE口, 电话机从分离器PHONE口引出, ADSL电话接口与 分离器MODEM口相连。如图 [2-3](#page-9-0)。
- 2) 把网线一端的水晶头接到 ADSL 的 LAN (RJ45) 接口, 另一端接到计算机网卡上。
- 3) 把电源适配器的输出接入到设备的电源接口。
- 4) 如图 [2-3](#page-9-0)所示, 检查各连接是否都良好。这样, 硬件安装过程即已完成。

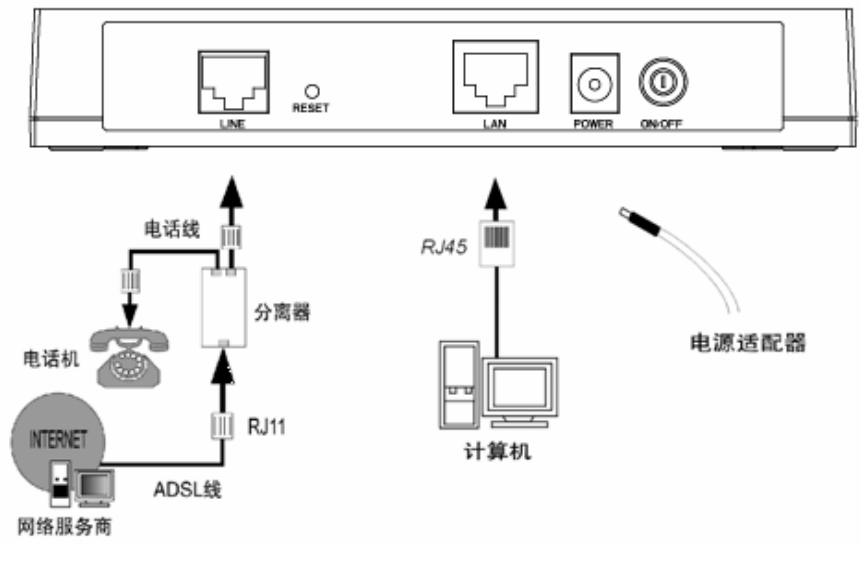

<span id="page-9-0"></span>图 2-3 硬件安装连接图

### 第**3**章 系统配置

### <span id="page-10-0"></span>3.1 计算机设置

- 1) 按照第二章所述的硬件安装方法连接好线路, 并打开电源开关;
- 2) 更改计算机的IP地址: 开始→控制面板→网络和Internet连接→网络连接, 双击本地连接打开属 性, 双击Internet协议 (TCP/IP), 如图 [3-1](#page-10-1)所示(以Windows XP系统为例, 其它Windows系统 基本相同), 指定计算机的IP地址为 192.168.1.\*, (\*为 2~254 之间的任意整数, 子网掩码为 255.255.255.0, 网关为 192.168.1.1, DNS服务器地址为ISP提供的值)。

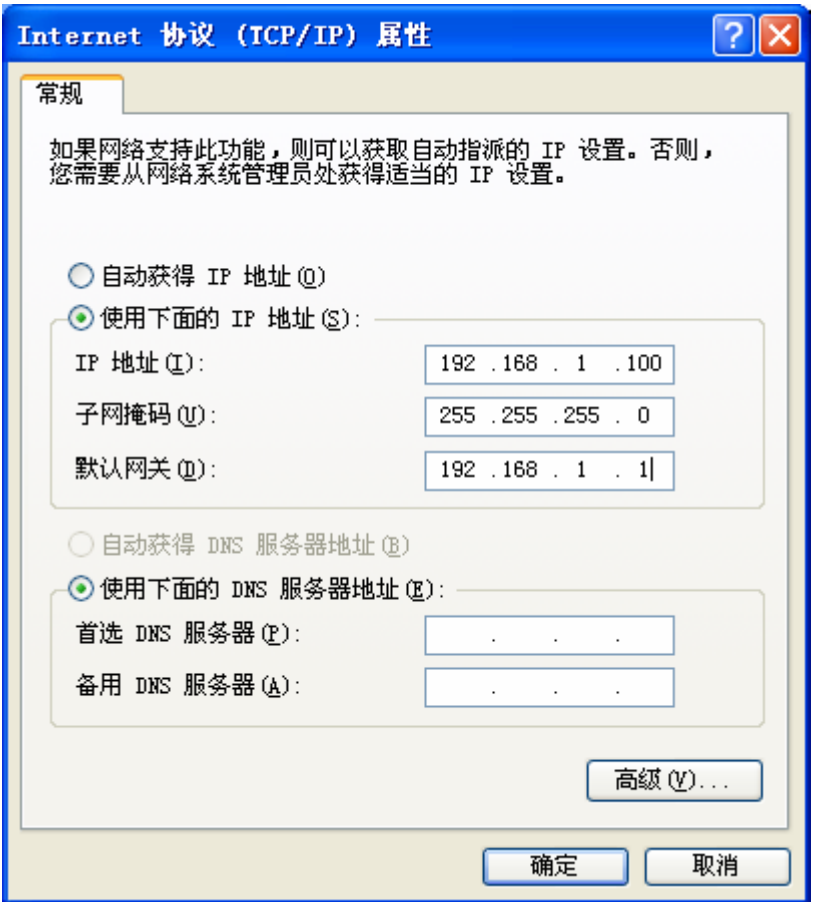

图 3-1

#### <span id="page-10-1"></span>2 提示:

Windows 98 用户可按照如下步骤打开"TCP/IP 属性"对话框: 右击网上邻居, 选择属性, 双击 **TCP/IP**->**...PCI Fast Ethernet Adapter**。注意本提示的文字内容可能与实际出现的有所不同。

#### 2 提示:

您可以通过 PING 命令来检查您的设置是否成功,在 Windows 命令行模式里键入:**Ping 192.168.1.1**,

如果显示如图 [3-2](#page-11-1):

<span id="page-11-0"></span>Pinging  $192.168.1.1$  with 32 bytes of data: Reply from 192.168.1.1: bytes=32 time<1ms TTL=64 Reply from 192.168.1.1: bytes=32 time<1ms TTL=64 Reply from 192.168.1.1: bytes=32 time<1ms TTL=64 Reply from 192.168.1.1: bytes=32 time<1ms TTL=64 Ping statistics for 192.168.1.1: Packets: Sent = 4, Received = 4, Lost =  $\theta$  (0% loss), Approximate round trip times in milli-seconds: Minimum = 0ms, Maximum = 0ms, Average = 0ms

图 3-2

<span id="page-11-1"></span>那么恭喜您,前面的设置成功了。如果显示如图 [3-3](#page-11-2):

```
Pinging 192.168.1.1 with 32 bytes of data:
Request timed out.
Request timed out.
Request timed out.
Request timed out.
Ping statistics for 192.168.1.1:
    Packets: Sent = 4, Received = 0, Lost = 4 (100x \text{ loss}),
```
图 3-3

<span id="page-11-2"></span>就表示还没有设置成功,请确认前面的设置是否正确,再试一次。

### 3.2 登 录

开启任一款Web浏览器程序(如Internet Explorer), 在地址栏中输入http://192.168.1.1, 后将出现对 话框, 输入登录信息用户名为admin, 密码为admin点击确定按钮, 如图 [3-4](#page-11-3)所示。

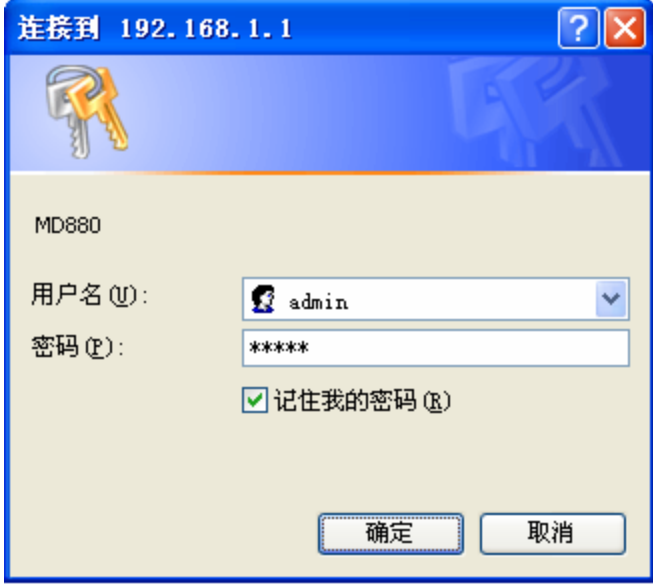

图 3-4

<span id="page-11-3"></span>登录成功后, 你可以看到MD880 的管理界面, 如图 [3-5](#page-12-0)所示, 通过左侧菜单栏, 您可以对设备进行

#### 详细的配置。

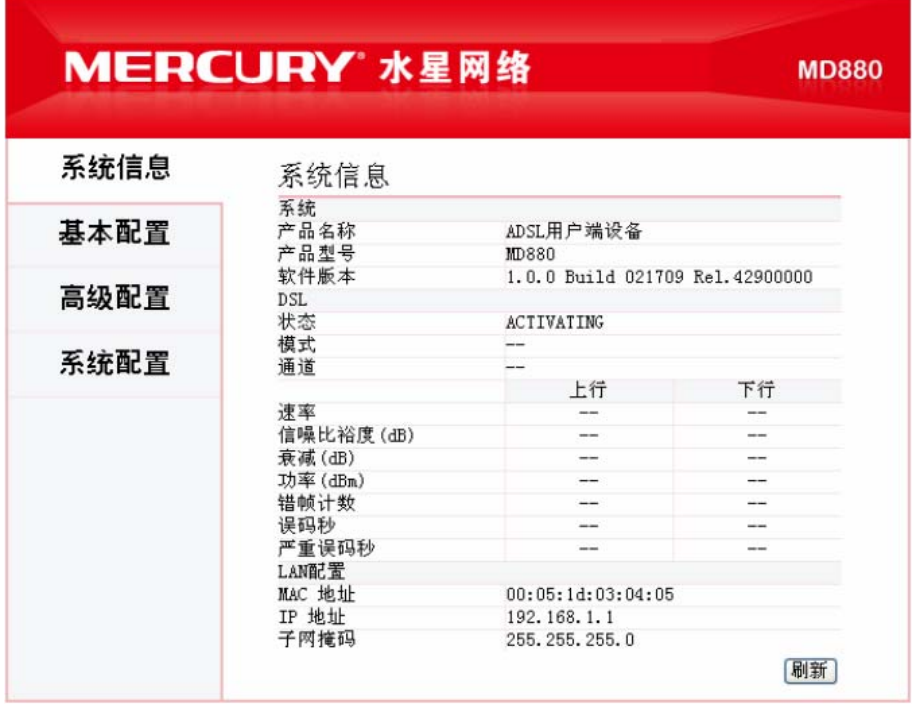

<span id="page-12-0"></span>图 3-5

### 第**4**章 配置指南

<span id="page-13-0"></span>为了满足用户一些高级应用以及软件在线升级需求, MD880 提供了一个功能完善的 Web 高级管理 程序, 其主要功能如下:

- ▶ 系统信息
- ▶ 基本配置
- ▶ 高级配置
- ▶ 系统配置

下面详细介绍以上管理功能的设置。

#### **图 注意:**

如果只需要利用MD880进行拨号连接,你可以参考《用户手册》来设置。

### 4.1 系统信息

选择菜单系统信息,您可以查看产品的相关信息:设备信息,DSL状态,LAN配置,如下图 [4-1](#page-13-1)所示。

| 系统信息      |                                 |    |  |
|-----------|---------------------------------|----|--|
| 系统        |                                 |    |  |
| 产品名称      | ADSL用户端设备                       |    |  |
| 产品型号      | MD880                           |    |  |
| 软件版本      | 1.0.0 Build 021709 Rel.42900000 |    |  |
| DSL       |                                 |    |  |
| 状态        | ACTIVATING                      |    |  |
| 模式        |                                 |    |  |
| 通道        |                                 |    |  |
|           | 上行                              | 下行 |  |
| 速率        |                                 |    |  |
| 信噪比裕度(dB) |                                 |    |  |
| 衰减(dB)    |                                 |    |  |
| 功率 (dBm)  |                                 |    |  |
| 错帧计数      |                                 |    |  |
| 误码秒       |                                 |    |  |
| 严重误码秒     |                                 |    |  |
| LAN配置     |                                 |    |  |
| MAC 地址    | 00:05:1d:03:04:05               |    |  |
| IP 地址     | 192.168.1.1                     |    |  |
| 子网掩码      | 255.255.255.0                   |    |  |
|           |                                 | 刷新 |  |

<span id="page-13-1"></span>图 4-1

### <span id="page-14-0"></span>4.2 基本配置

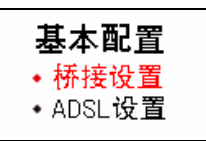

选择菜单基本配置、你可以对设备的 Internet 桥接和 ADSL 调制方式进行设置。下面将详细讲解各 子项的详细配置。

### 4.2.1 桥接设置

选择菜单基本配置→桥接设置,你可以配置设备的 WAN 接口上网。

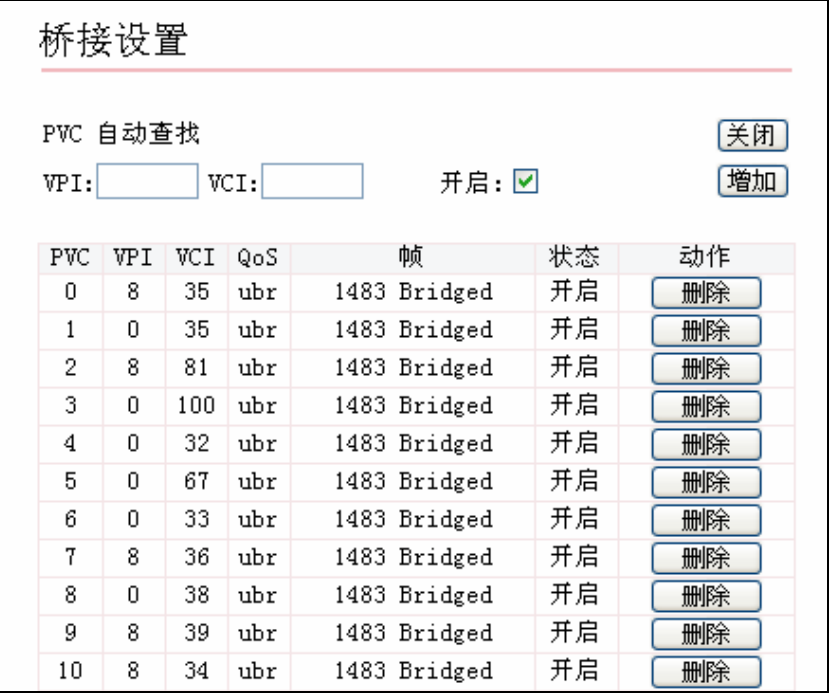

图 4-2

- → PVC 自动查找: 默认状态为开启, 设备将自动根据连接的线路查找默认的 PVC 池, 找到匹配 的就将这一条 PVC 提升至首位, 并把状态由开启转为启动。
- > VPI & VCI: 虚通路和虚通道。在默认PVC中没有匹配值的时候, 请输入ISP提供的VPI和VCI 值,并单击**增加**添加条目,然后参考4.4.1 保存[/](#page-19-1)重启保存配置并重启,使新添加条目生效。

### 4.2.2 ADSL设置

选择菜单基本配置→ADSL设置, 你可以在下图 [4-3](#page-15-1)中配置设备的ADSL调制模式。

第4章 配置指南

<span id="page-15-0"></span>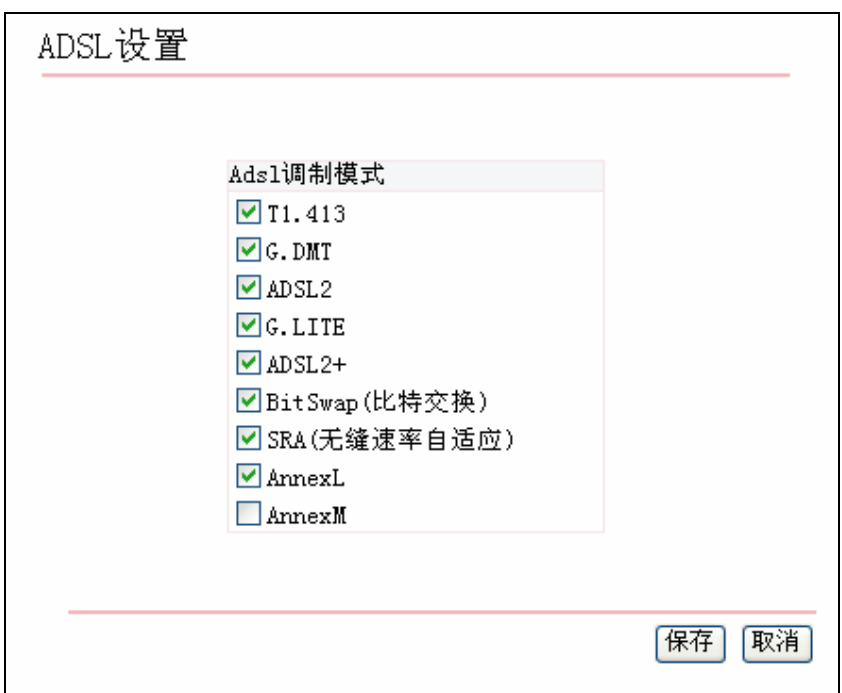

图 4-3

<span id="page-15-1"></span>默认的调制模式为 T1.413、G.DMT、ADSL2、G.LITE、ADSL2+、BitSwap (比特交换)、SRA (无 缝速率自适应)、AnnexL, 您也可以根据需要勾选或取消部分调制模式, 设置完成后, 单击保存按 钮即可生效。

### 4.3 高级配置

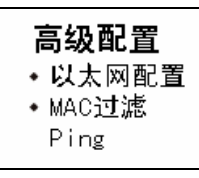

选择菜单高级配置, 你可以对设备的 LAN 口、MAC 过滤规则进行设置。下面将详细讲解各子项的 详细配置。

### 4.3.1 以太网配置

选择菜单高级配置→以太网配置, 您可以在下图 4-4中配置设备的LAN口的网络参数。如果需要, 可以更改LAN口IP地址以配合实际网络环境的需要。

<span id="page-16-0"></span>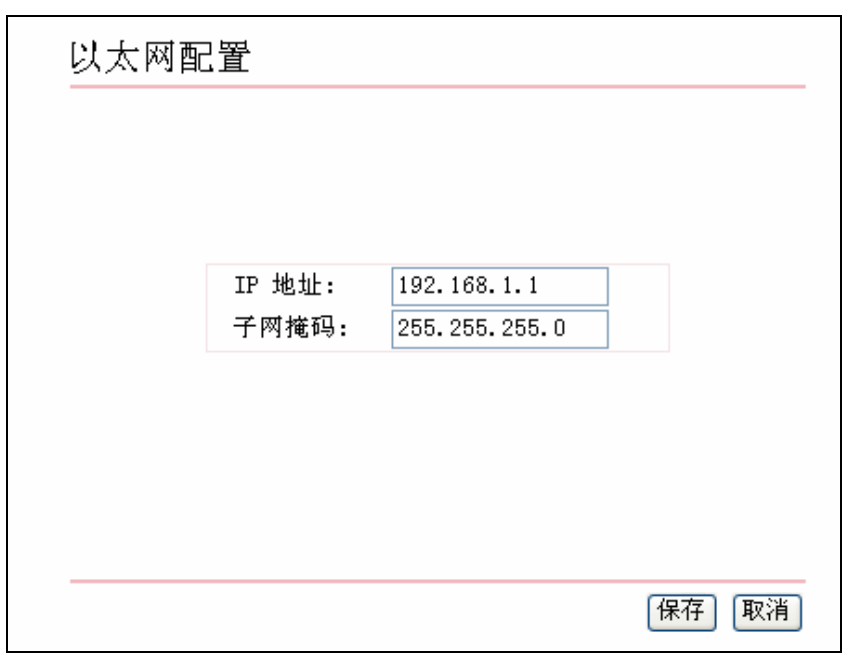

图 4-4

<span id="page-16-1"></span>设置完成后单击**保存**按钮。

### 4.3.2 MAC过滤

选择菜单**高级配置→MAC过滤**, 您可以进入如图 [4-5](#page-16-2)所示的配置界面。您可以在这里设置要隔离的 计算机。

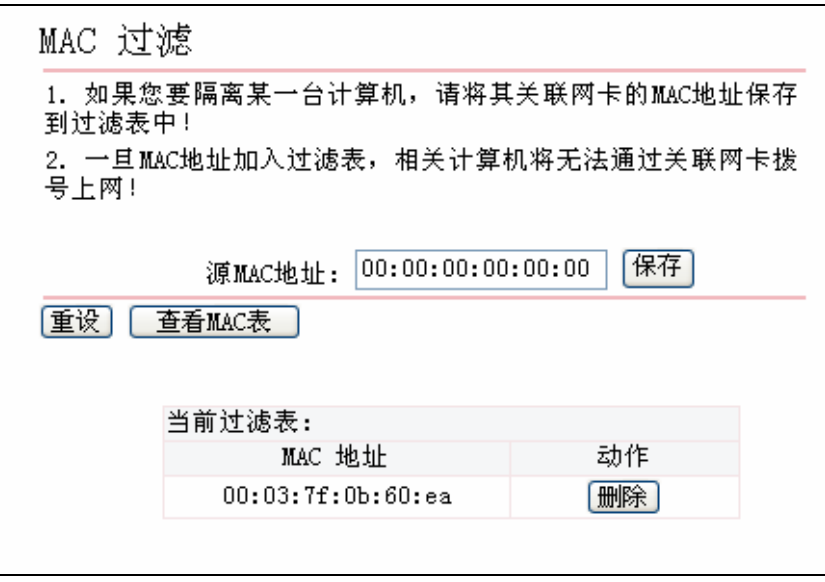

ᅄ 4-5

<span id="page-16-2"></span>在源 MAC 地址中输入您要隔离的计算机 MAC 地址, 单击保存, 该 MAC 地址就会出现在过滤表中。 如果想解除对某个网卡的限制, 您可以在过滤表中找到该 MAC 地址, 然后在对应的动作一栏点击 删除即可。

点击查看 MAC 表, 将会打开一个新的浏览窗口, 新窗口中显示的是当前通过 ADSL 进行数据通信 的 MAC 地址表。

#### 第4章 配置指南

<span id="page-17-0"></span>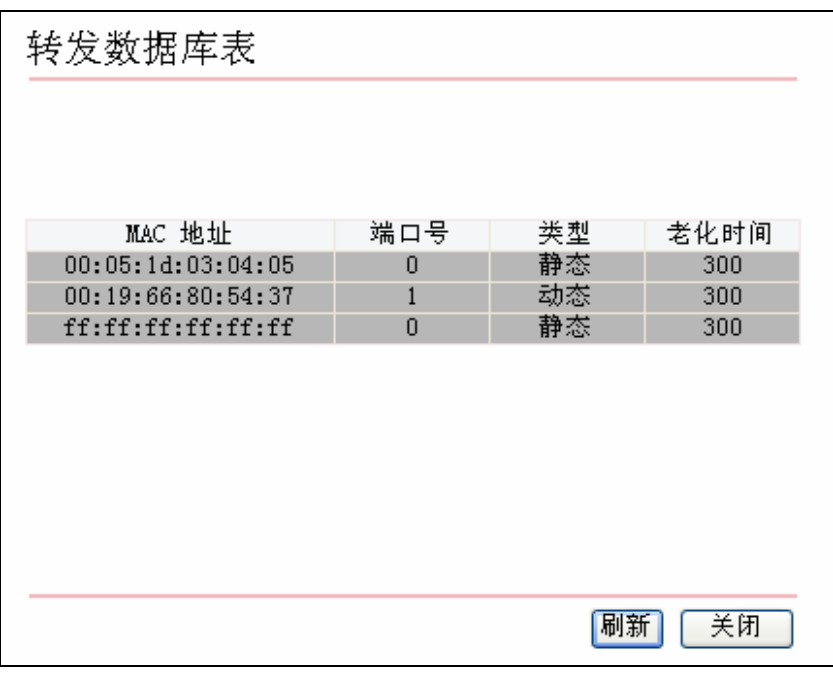

图 4-6

4.3.3 Ping

选择菜单高级配置→Ping,您可以在此检查您的网络连通情况。

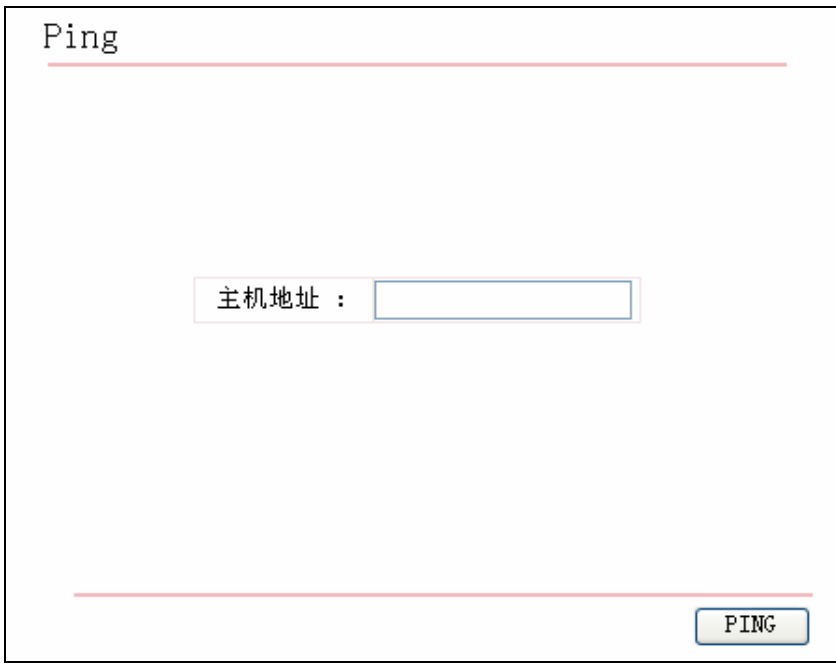

图 4-7

在主机地址一栏输入您所要连接的主机IP地址,点击PING,然后就会得到PING诊断结果。如果诊 断结果显示如图 [4-8](#page-18-1), 则说明您现在到所输入IP地址对应主机之间的线路是连通的; 而如果诊断结 果如图 [4-9](#page-18-2), 则表明目前这条线路暂时不通, 请检查您输入的IP地址是否合法、并确认该IP地址所 对应主机是否正常工作。

<span id="page-18-0"></span>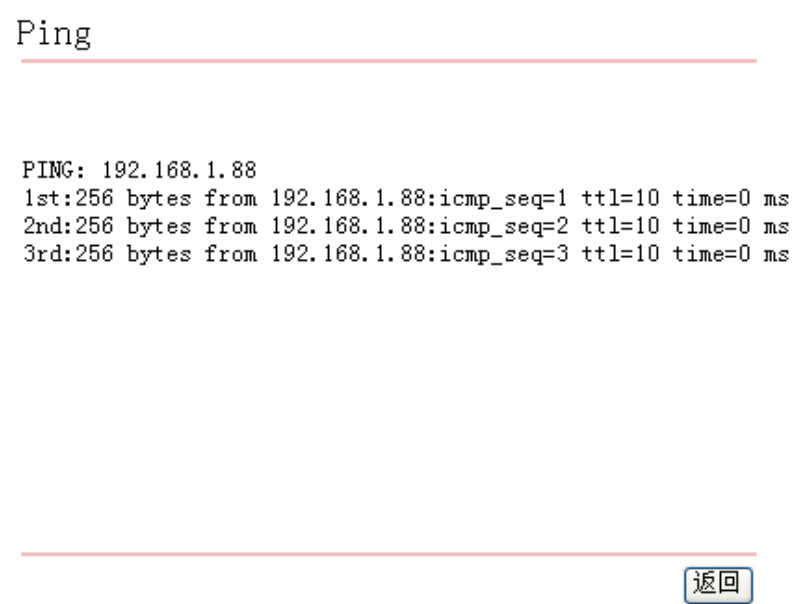

图 4-8

<span id="page-18-1"></span>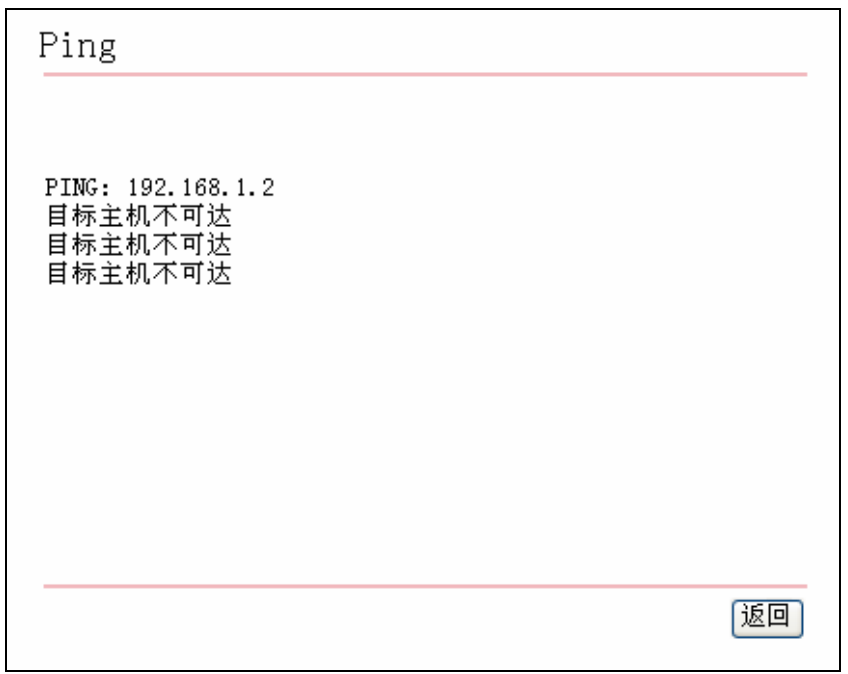

图 4-9

### <span id="page-18-2"></span>4.4 系统配置

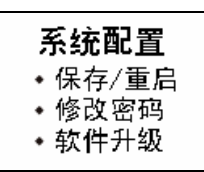

选择菜单系统配置, 你可以对设备进行重启、密码修改、软件升级。下面将详细讲解各子项的详细 操作。

### <span id="page-19-1"></span><span id="page-19-0"></span>4.4.1 保存/重启

选择菜单系统配置→保存/重启,您需要在此选择存储当前配置并点击确定按钮保存您之前所更改的 配置,然后选择重启并点击确定按钮来使更改的配置生效。

如果仅选择重启, 则重启系统后仍保留设备当前配置信息, 选择出厂默认设置, 则会使设备恢复到 出厂状态。

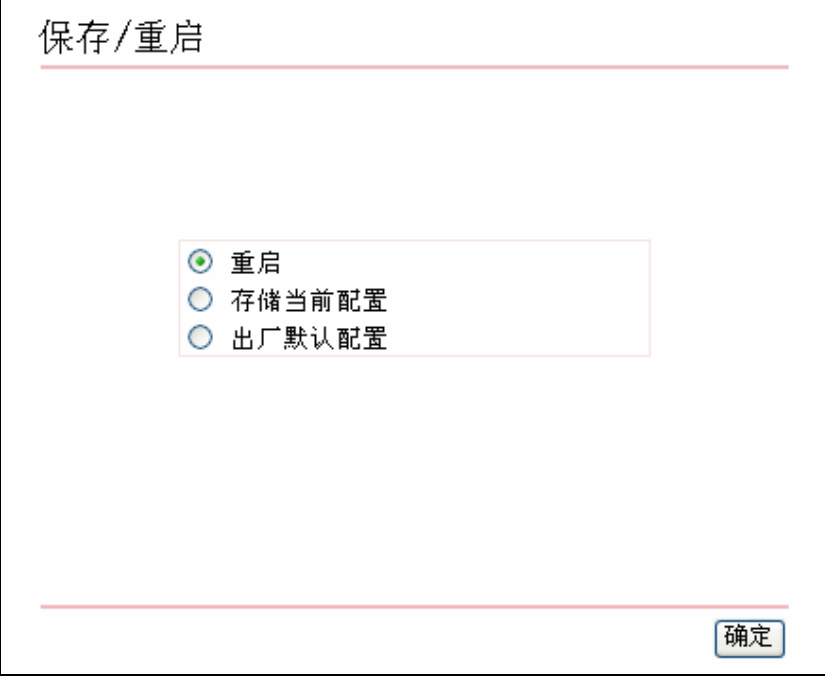

图 4-10

### 4.4.2 修改密码

选择菜单系统配置→修改密码, 您会见到如图 [4-11](#page-19-2)所示界面, 设置新密码后点击保存即生效, 如果 想恢复出厂密码, 勾选**恢复为初始密码**, 然后点击保存即可。

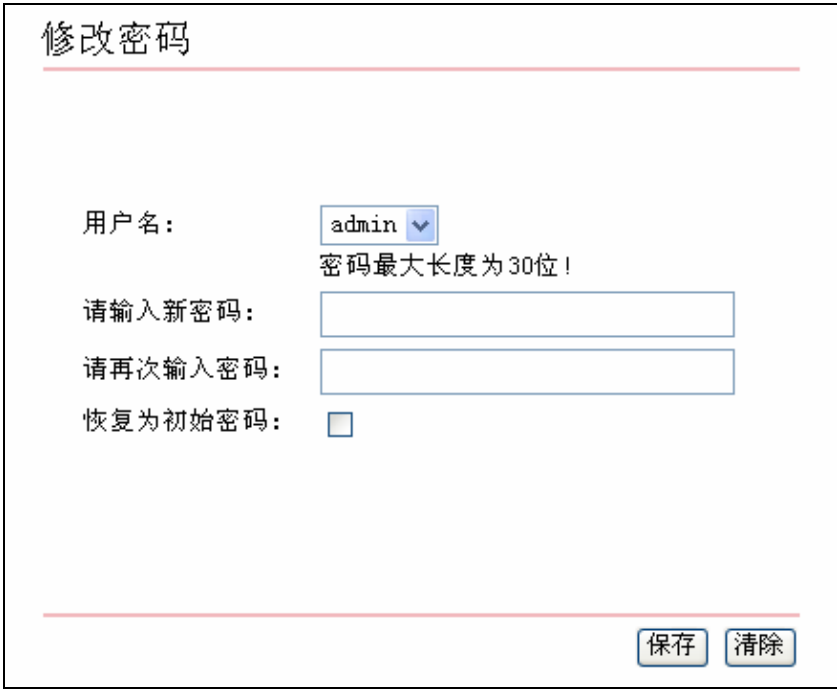

<span id="page-19-2"></span>图 4-11

### <span id="page-20-0"></span>4.4.3 软件升级

选择菜单系统配置→软件升级,您会见到如图 [4-12](#page-20-1)所示界面,在此您可以对设备软件进行升级。

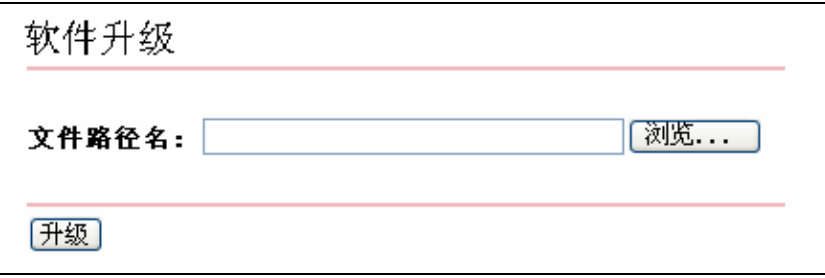

图 4-12

<span id="page-20-1"></span>点击浏览按钮, 选择最新的软件, 然后点击升级按钮, 待设备自动重启后软件即为最新版本。

### 附录A FAQ

#### <span id="page-21-0"></span>1、 ADSL 联机上网前需要从 ISP 得到哪些相关参数才能配置或拨号?

对于拨号用户: 连接协议、用户名、密码、VPI 和 VCI 的值、封装类型等信息;

对于固定 IP 用户: 连接协议、广域网 IP 地址、子网掩码、网关、VPI 和 VCI 的值、封装类型 等信息。

#### 2、关于连接协议、VPI /VCI、AAL5 封装类型。

本产品支持 EoA (RFC 1483 Bridged)、EoA (RFC 1483 Routed)、IPoA (RFC 1577)、PPPoA (RFC 2364)、PPPoE (RFC 2516)等五种连接协议,可以在支持上面五种连接协议中任何一种 的 ISP 局端环境下使用。因为不同地方 ISP 局端支持的协议不一样, 所以用户在快速设置时选 择的连接协议必须被您所在地 ISP 支持。

VPI 是 Virtual Path Identifier 的英文缩写, 是虚路径标识符的意思, VCI 是 Virtual Channel Identifier 的英文缩写, 是虚诵道标识符的意思。ADSL 的 VCI 和 VPI 值必须与服务商那里 ADSL 局端设备的 VCI 和 VPI 值一致, 才可以连接成功, VPI、VCI 值由 ISP 提供。

AAL5 封装类型有 LLC/SNAP 与 VC MUX 两种, 一般默认为 LLC/ SNAP。

#### 3、 LAN 指示灯与网卡指示灯均常亮, 但无法登录配置界面。

- 1) 首先用 ping 192.168.1.1 命令检查连接是否正确。
- 2) 检查连接的网卡工作是否正确。
- 3) 是否设置了计算机的 IP 地址 (如果已关闭了 DHCP 功能, 您不能自动获取 IP 地址, 必需 指定计算机的 IP 地址)。
- 4) 在 Windows 98/ Windows 95 下运行 winipcfq(Windows NT/ Windows 2000 下打开命令提 示符、执行 ipconfig 命令)检查 DHCP 是否提供了 IP 地址、子网掩码、默认网关。
- 5) 必要时恢复出厂设置, 然后再试一次。

#### 4、 为什么能 ping 通, 就是登录不了配置软件?

本产品只允许同时有一定数目的用户登录,请关闭其它的用户。

#### 5、 当前状态显示不是刚才设置的值怎么办?

当前状态每 60 秒自动刷新一次,如出现显示不正确,请点击"刷新"按钮再试一次,如果还是不 正确有可能是提交时出错, 请重新设置一次, 再点"刷新"按钮查看。

#### 6、完成了对所有的配置,但计算机无法拨号连接。

- 1) 确定 ADSL 指示灯是常亮状态 (该灯表明了 ADSL 与局端的物理连接状态)。
- 2) 向您所在地 ISP 确定使用的连接协议、VPI、VCI 值以及 AAL5 封装形式、如果是 EoA (RFC 1483 Bridged), 对于拨号用户还需安装第三方拨号软件如 Winpoet, Enternet。
- 3) 本产品内置了 PPP 拨号程序,如果您使用的连接协议是 PPPoA、PPPoE,不必再用第三 方拨号软件、ADSL 会自动连接。可到当前状态下杳看连接是否成功、或用 ping 命令来检 杳。

#### 7、 如果在设置过程中网线不小心碰掉, 已配置的内容会保存吗?

在网线断开之前未生效的设置不会被保存、请重新登录软件、再设置一次。